# **Seguridad Office 365 – Activación doble factor de seguridad**

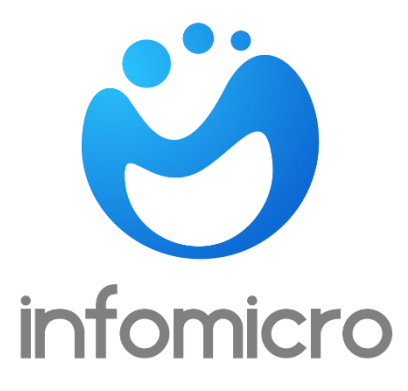

# **Contenido**

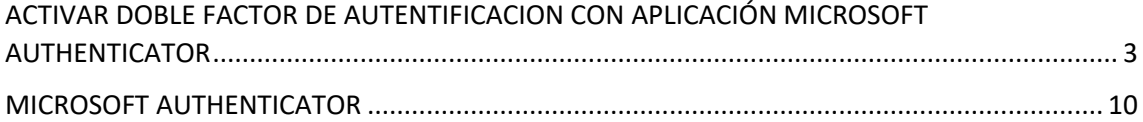

# <span id="page-2-0"></span>ACTIVAR DOBLE FACTOR DE AUTENTIFICACION CON APLICACIÓN MICROSOFT AUTHENTICATOR

1.- Vamos a comenzar descargando la aplicación **MICROSOFT AUTHENTICATOR** en nuestro móvil, ya sea Android o IOS, desde la aplicación Play Store en Android o APP Store de IOS.

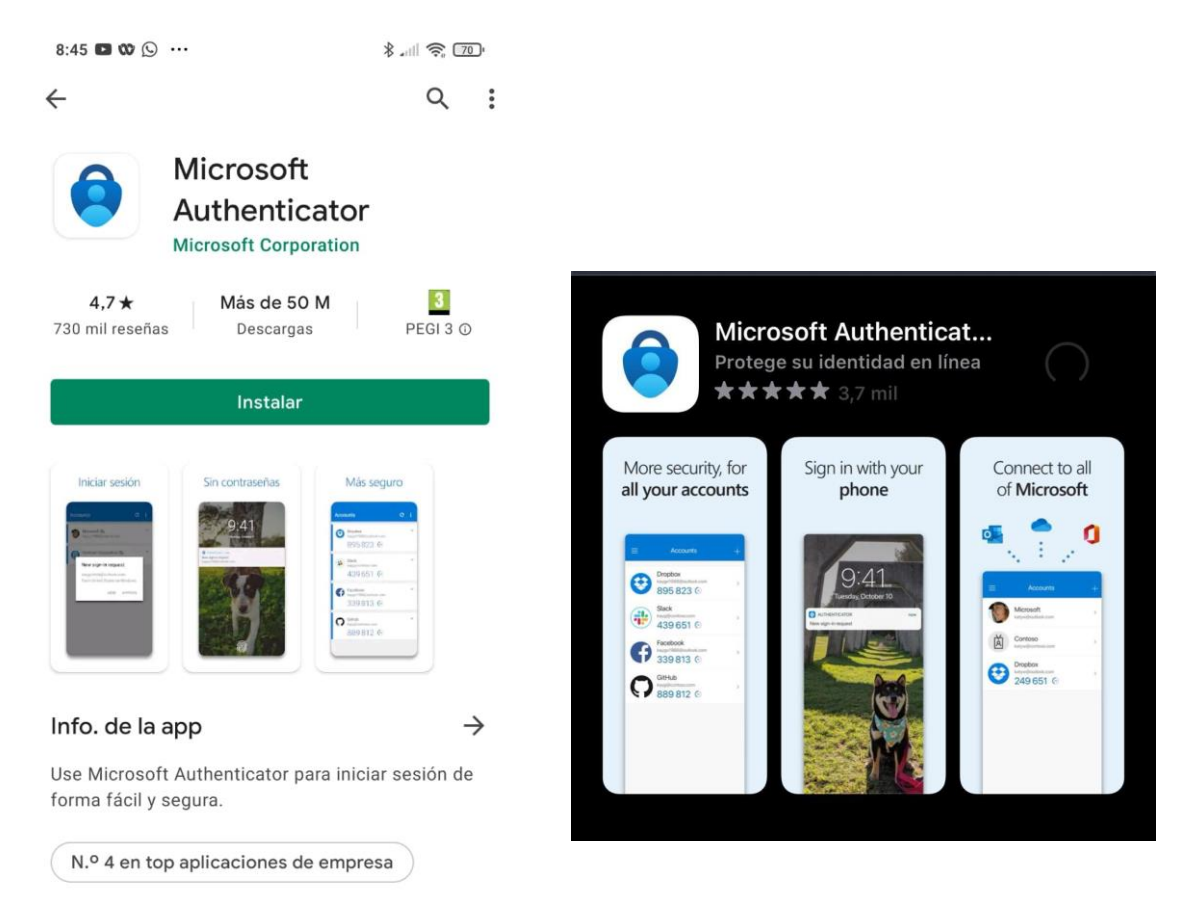

## 2.- Posteriormente vamos a acceder a la página web del correo, que en nuestro caso es:

<https://outlook.com/coaatmu.es>

en esta página se nos pide usuario y contraseña, que son los que actualmente tenemos.

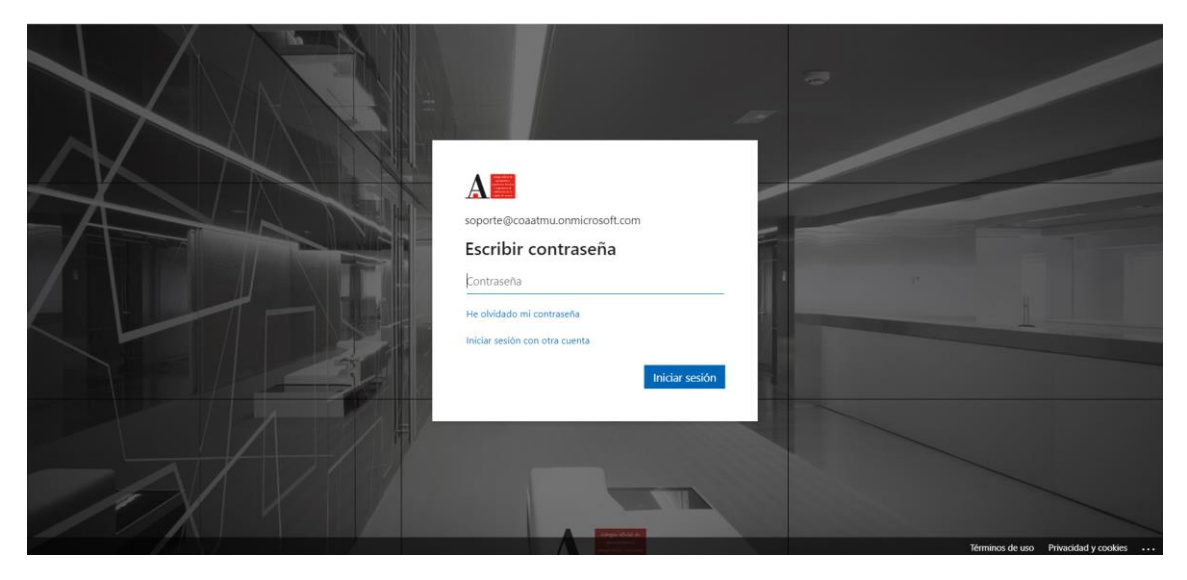

3.- Tras introducirlos nos aparecerá la siguiente ventana, donde simplemente deberemos pulsar **Siguiente**:

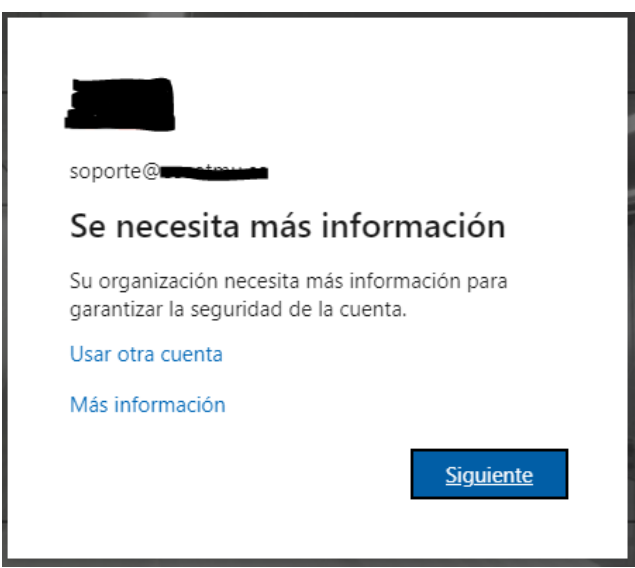

4.- Tenemos dos modos de aplicar el doble factor de autenticación, pero vamos a mostrar la recomendada, a través de la aplicación móvil de Microsoft y a través de notificaciones push.

Por tanto, deberemos seleccionar aplicación móvil y recibir notificaciones para la verificación y pulsar Configurar.

Proteja su cuenta agregando más comprobación de teléfono a su contraseña. Ver vídeo para saber cómo proteger su cuenta

#### Paso 1: ¿De qué manera deberíamos ponernos en contacto con usted?

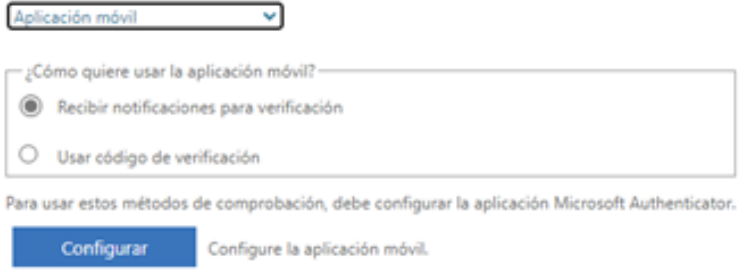

Siguiente

### 4.- Nos aparecerá la siguiente ventana.

## Configurar aplicación móvil

Complete los pasos siguientes para configurar su aplicación móvil.

- 1. Instale la aplicación Microsoft Authenticator para Windows Phone, Android o iOS.
- 2. En la aplicación, agregue una cuenta y seleccione "Cuenta profesional o educativa".
- 3. Examine la imagen siguiente.

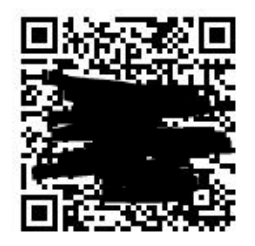

Si no puede examinar la imagen, especifique la información siguiente en la aplicación. Código: 449 391 102 Dirección URL: https://mobileappcommunicator.auth.microsoft.com/activate/152777338/NEU

Si la aplicación muestra un código de seis dígitos, elija "Siguiente".

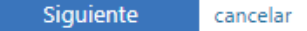

5.- Iremos a nuestro móvil, abriremos la aplicación que nos descargamos anteriormente, y **pulsaremos en escanear código QR**.

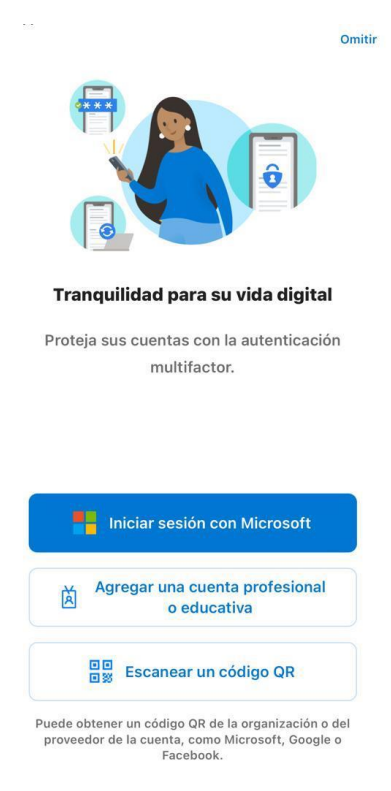

6.- Volvemos a la web en la que estábamos antes en la que señalamos el método de autentificación y **debemos esperar a que la configuración termine para pulsar Siguiente**.

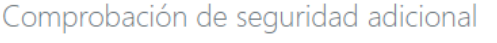

Proteja su cuenta agregando más comprobación de teléfono a su contraseña. Ver vídeo para saber cómo proteger su cuenta

#### Paso 1: ¿De qué manera deberíamos ponernos en contacto con usted?

Aplicación móvil  $\checkmark$ - ¿Cómo quiere usar la aplicación móvil? <sup>O</sup> Recibir notificaciones para verificación  $\bigcirc$  Usar código de verificación Para usar estos métodos de comprobación, debe configurar la aplicación Microsoft Authenticator. .\*<br>Comprobando estado de activación.. Configurar

Siguiente

7.- **Recibiremos en el móvil un mensaje push** para **APROBAR** el inicio de sesión desde el dispositivo que lo estemos realizando.

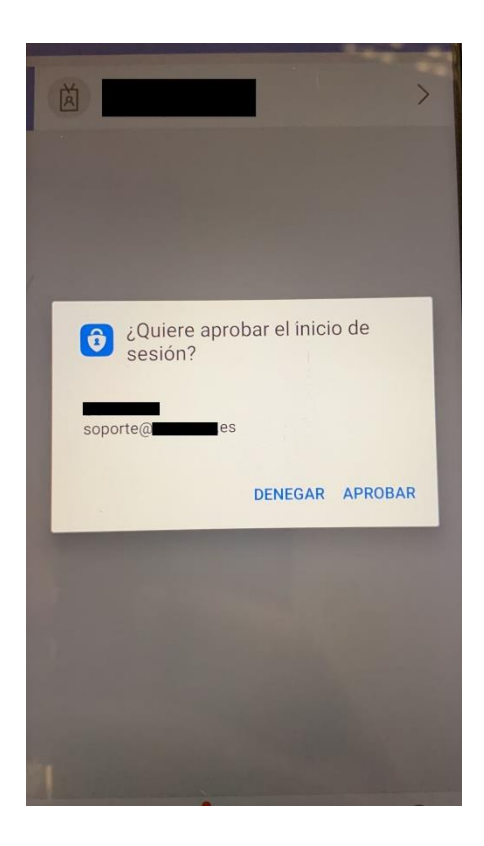

8.- Una vez aprobemos el inicio de sesión en el móvil, **nos confirmara que la comprobación es correcta en la web del correo** y le daremos a **siguiente** como se ve en las imágenes.

## Comprobación de seguridad adicional

Proteja su cuenta agregando más comprobación de teléfono a su contraseña. Ver vídeo para saber cómo proteger su cuenta

Paso 2: asegurarse de que podemos comunicarnos con usted a través del dispositivo con aplicaciones móviles

••<br>•• Responda a la notificación en su dispositivo.

## Comprobación de seguridad adicional

Proteja su cuenta agregando más comprobación de teléfono a su contraseña. Ver vídeo para saber cómo proteger su cuenta

Paso 2: asegurarse de que podemos comunicarnos con usted a través del dispositivo con aplicaciones móviles Comprobación correcta. Dirigiéndole al siguiente paso...

Siguiente

9.- Como medida de seguridad adicional, tendremos que añadir un número de teléfono, por si perdemos el móvil y por tanto la aplicación, volver a recrear el proceso. Lo añadimos y le damos a siguiente.

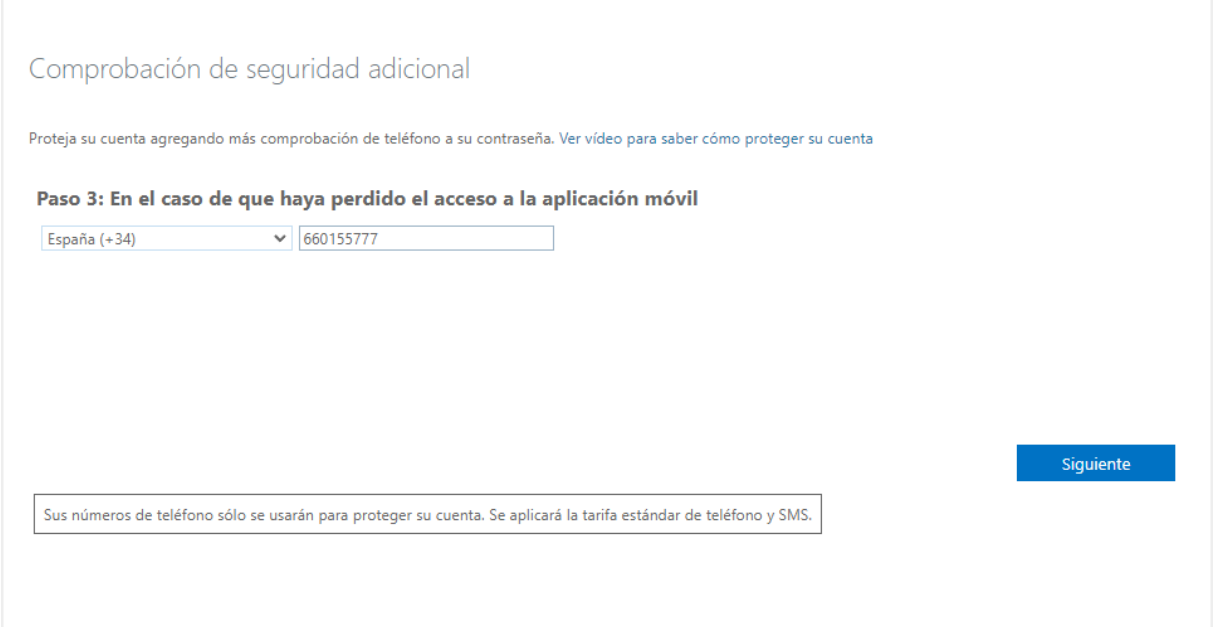

10.- Algunas aplicaciones pueden pedir un código de seguridad adicional, este código se nos presenta en el siguiente paso. **Tendremos que apuntarnos y guardar este código. Una vez realizados estos pasos accederemos a nuestro correo sin ningún problema.**

Comprobación de seguridad adicional

Proteja su cuenta agregando más comprobación de teléfono a su contraseña. Ver vídeo para saber cómo proteger su cuenta

#### Paso 4: Siga usando las aplicaciones existentes

En algunas aplicaciones, como Outlook, Apple Mail y Microsoft Office, no puede usar un teléfono para proteger su cuenta. Para usar estas aplicaciones, tendrá que crear una nueva "contraseña de aplicación" para usarla en lugar de la contraseña de su cuenta profesional o educativa. Más información Empiece con esta contraseña de la aplicación:

fsbzrktyccwywtąc

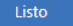

Con esto terminamos de configurar nuestro **Doble Factor de Autentificacion**.

Añadimos este video (en inglés) donde explica todo estos pasos. La explicación se encuentra a partir del minuto 1:10:

# **[How to register for Azure Multi-Factor Authentication -](https://www.youtube.com/watch?v=uWbkLuI4g30) [YouTube](https://www.youtube.com/watch?v=uWbkLuI4g30)**

# <span id="page-9-0"></span>MICROSOFT AUTHENTICATOR

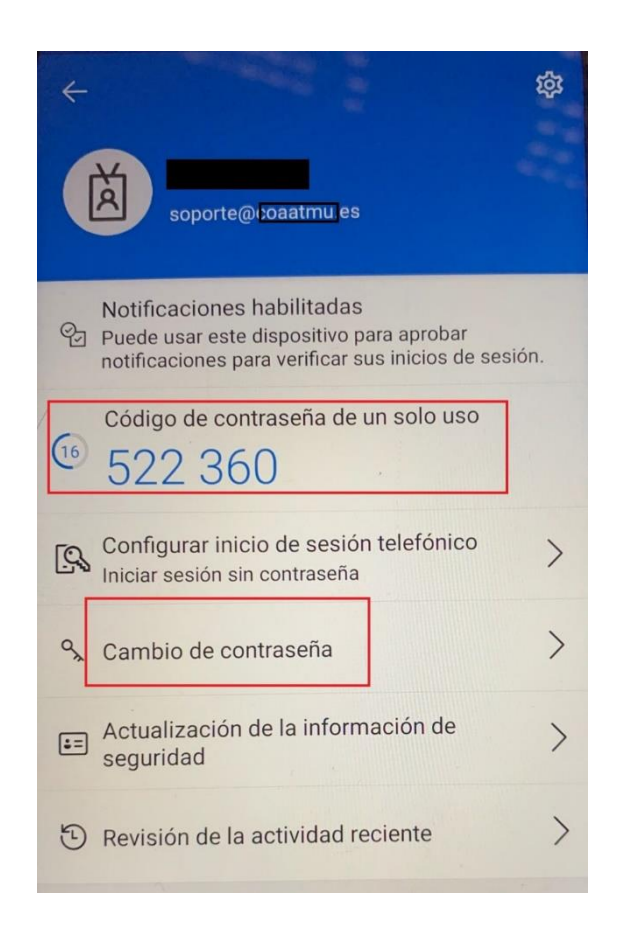

**Una vez ya configurada la aplicación de doble factor de autentificación en nuestro móvil**, podremos acceder a ella y ver que correo tenemos configurado.

Además nos dará varias opciones:

- Código temporal para acceder a nuestro office 365.
- Cambio de contraseña.
- $\bullet$  Inicio de sesión al correo desde nuestro dispositivo.
- Revisar actividad de nuestra cuenta.

Para cualquier consulta o incidencia al respecto, se puede solicitar ayuda de un especialista a INFOMICRO, [soporte@coaatmu.es](mailto:soporte@coaatmu.es)